# **ExamSoft Best Practices for Exam Takers**

## **1. Downloading and Registering**

You will receive detailed instructions in the **Welcome Email** from your institution.

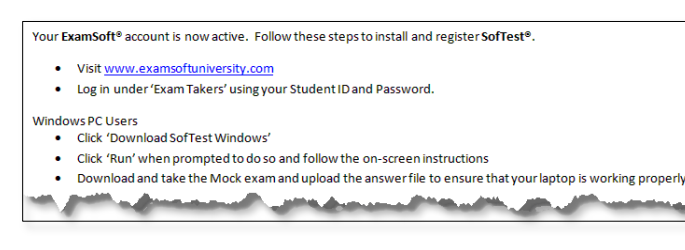

Before downloading SofTest® double check:

- A/C Battery power indicator light
- $\checkmark$  Computer is virus free and has all updates
- Computer meets minimum system requirements

#### **Minimum System Requirements**

Click on any item below to view the requirements for that device.

[PC Requirements](http://support.examsoft.com/ics/support/kbanswer.asp?deptID=15194&task=knowledge&questionID=170) [Mac Requirements](http://support.examsoft.com/ics/support/kbanswer.asp?deptID=15194&task=knowledge&questionID=171)

[iPad Requirements](http://support.examsoft.com/ics/support/kbanswer.asp?deptID=15194&task=knowledge&questionID=563)

- Download and install SofTest® on the **computer you will use for testing**.
- Register using Login ID and Password.

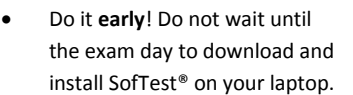

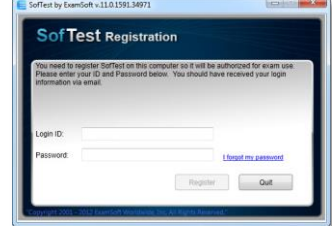

## **2. Preparation Before the Exam**

- a. Take a **Mock Exam** (if made available to you).
- b. Watch for **email notifications** to download exams.
- c. **Download** all exams as soon as they are available.

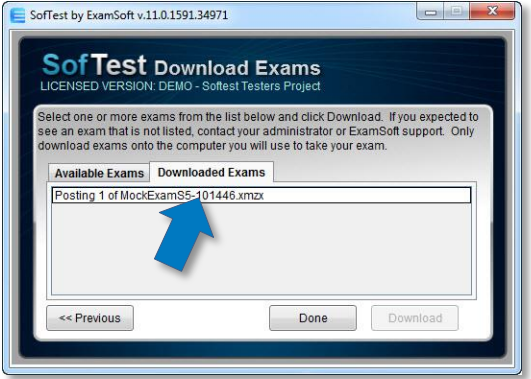

- d. Check that your computer's **date and time** are accurate.
- e. **Arrive** at the exam site at least 15 minutes early.
- f. Charge your **laptop battery** and bring your power cord.
- g. [Disable any antivirus software](http://support.examsoft.com/ics/support/KBAnswer.asp?questionID=485&hitOffset=91+80+78+73+67+48+47+45+11+6+4&docID=517) prior to launching a secure exam.

h. Before upgrading your [current](http://support.examsoft.com/ics/support/KBAnswer.asp?questionID=162&hitOffset=38+29+5+4&docID=501) OS, check against SofTest's current [minimum system requirements](http://support.examsoft.com/ics/support/KBAnswer.asp?questionID=162&hitOffset=38+29+5+4&docID=501) to ensure compatibility with the new OS.

#### **3. Taking Your Exam**

During your exam, you can set a **reminder alarm** to appear at a specific time during the exam. First, access the **Tools** and then the **Reminder Alarm** menu. Be sure to click the **Set** button to activate the alarm.

> SofTest® will automatically save your answers in the exam every **60 seconds**.

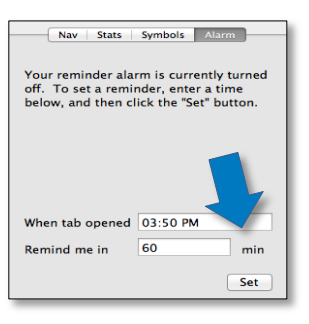

### **How to Navigate through Question Items**

*(Note: This feature may not be enabled for all exams.)*

2939

- You can toggle (or switch) between questions using the **blue navigation arrows**.
- The **Question Navigator** button on the menu bar displays a list of all questions in a separate window.
- You can view all unanswered
- **•** If backward navigation is allowed, you can mark questions
- You can navigate to another question by clicking on the

# 4. **After the Exam**

After completing the exam, wait until you see the GREEN confirmation screen. An email will be sent to the address you used when you registered SofTest®. The email will confirm the upload of your answer file.

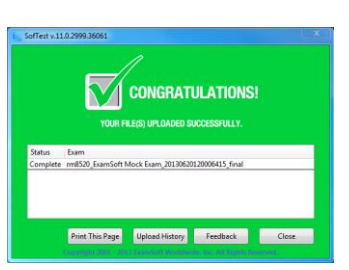

On the green screen, you can click the **History** button to review your upload

and download history. Checking this history report will **RECONFIRM** the uploading of your answer file.

**Do not uninstall SofTest** until you receive your results or your grades have been released.

If your location does not have Internet connectivity:

- a. Once you arrive at your home, hotel or other location with Internet connectivity, turn on the computer.
- b. Connect to the Internet and click on the **SofTest** icon.
- c. SofTest® will auto-launch and upload your answer files.

If you are unable to upload your answer files via SofTest, you will need to manually upload your answer files.

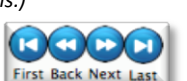

Answered  $*NO*$ 

 $*NO*$ 

 $*NO*$ 

Hide Sidebar Stats | Symbols | Alarm Mark

Number

 $\mathbf{1}$ 

 $\overline{\phantom{a}}$  $\overline{3}$ 

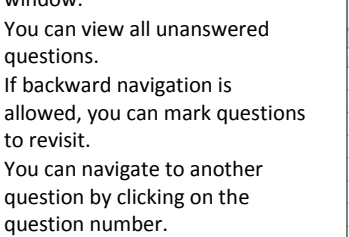